## **Students Timesheet Instructions for Banner 9 Self Service:**

Click on "Employee Dashboard", click "Enter Time" (blue box) under the My Activities section on the right side of your screen.

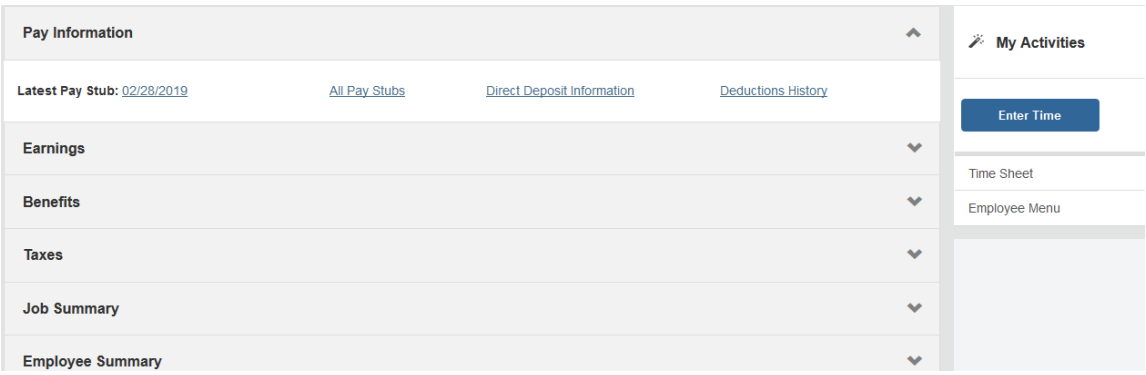

Once you click "Enter Time" you should see the next timesheet that needs submitted. You will click on the "Start Timesheet" button to start your timesheet. If you have more than one position make sure you are on the correct position to enter your time. If you do have more than one position on campus you would submit a separate timesheet for each position.

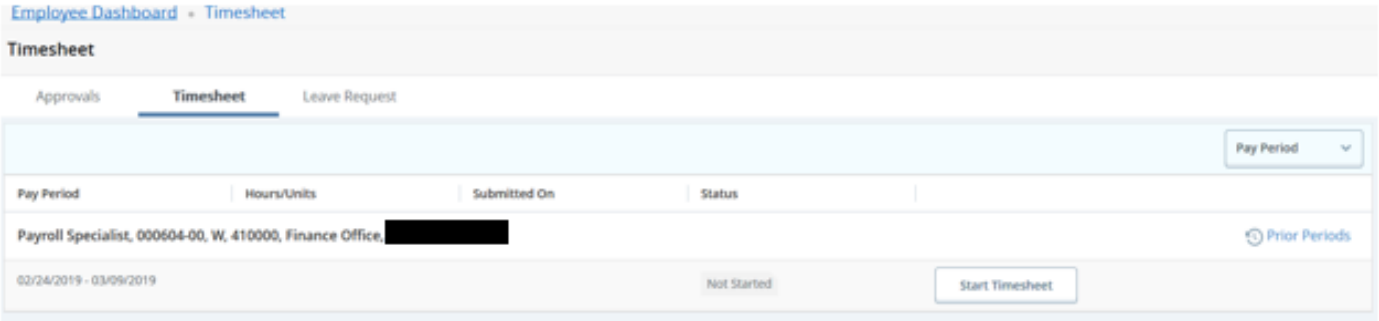

Once into your timesheet you will scroll to the right to see all the days in the pay period. You are on a specific day when it is dark blue in color. You will use the drop down to select the Earn Code (Regular Pay) and enter the hours for that day.

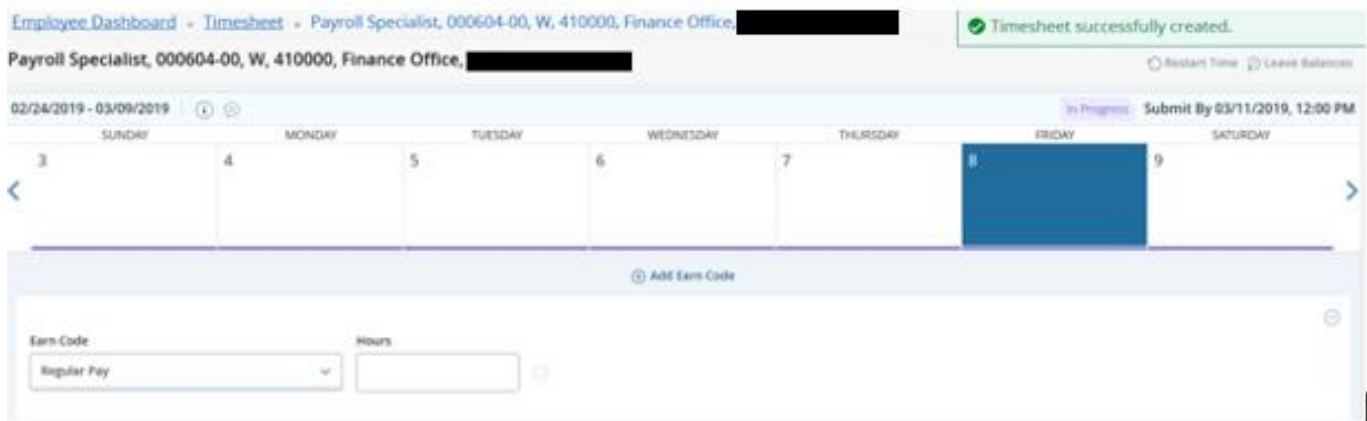

After entering the appropriate hours you are claiming then hit the "Save" button in the bottom right corner.

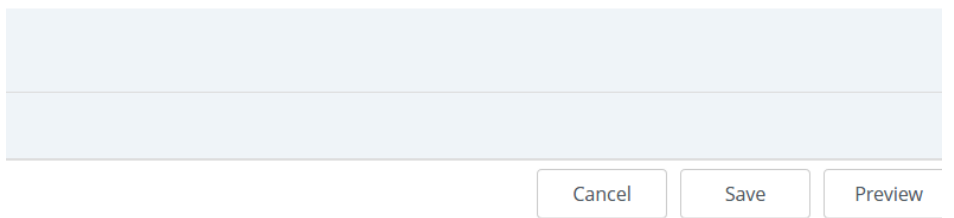

## Once you save that day's time it will appear in the daily box.

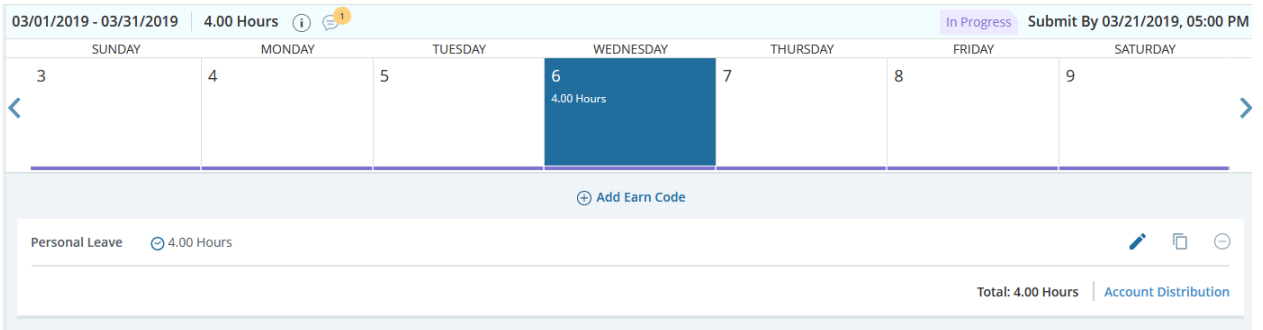

If you need to enter another earn code on the same day select the "Add Earn Code" and add the second code you need for that day and save.

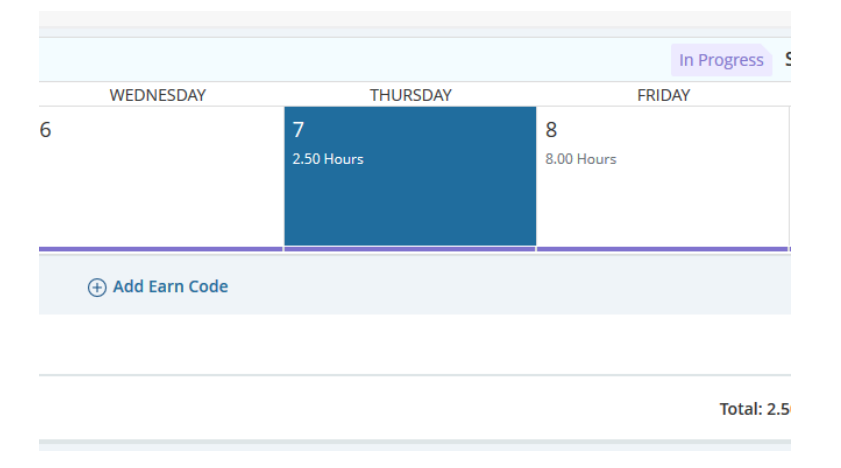

Complete your hours worked for all other days as needed and save after each day's entry. Notice on the far right you have three buttons for use:

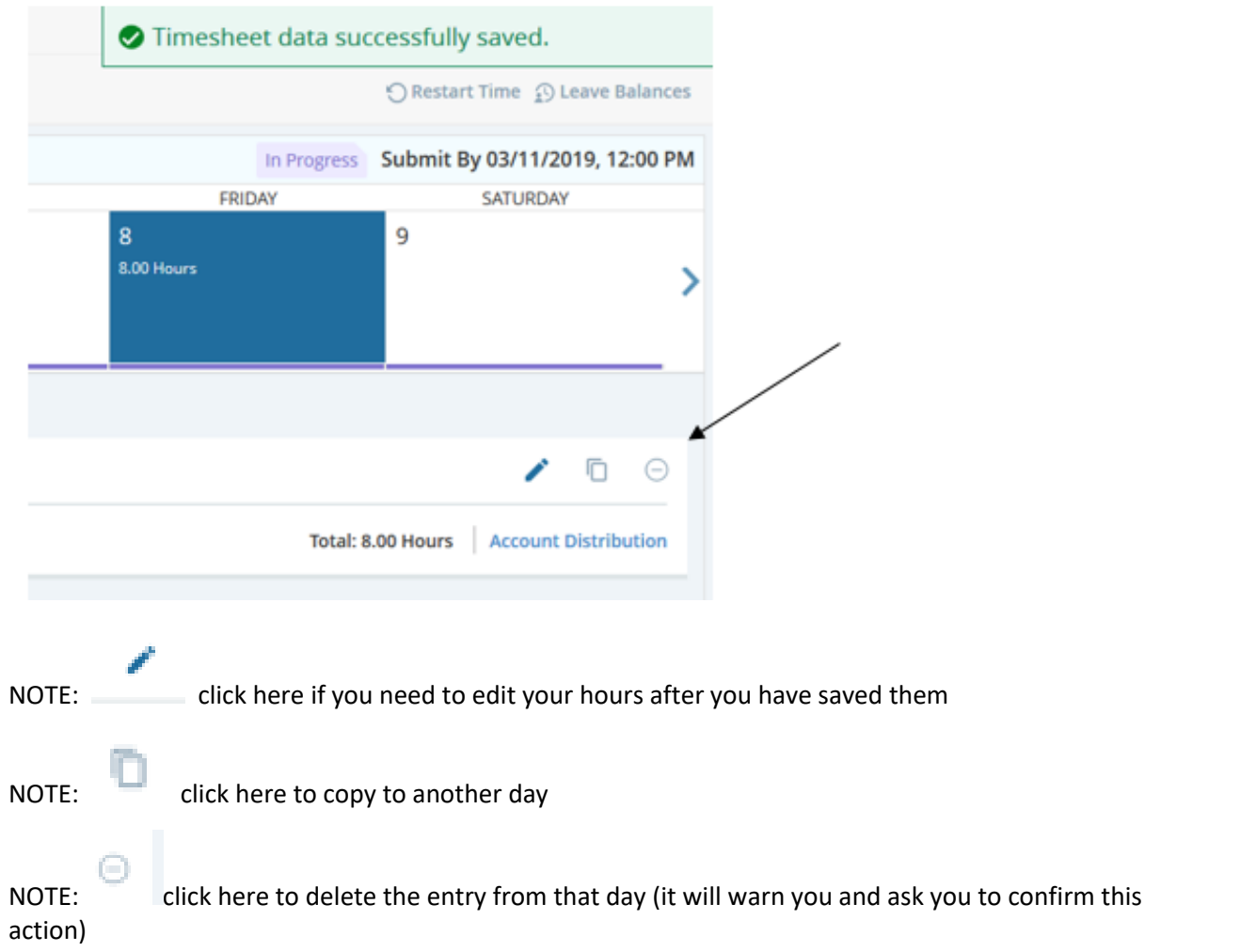

If you use the Copy feature you can copy to the end of the pay period or to one day at a time:

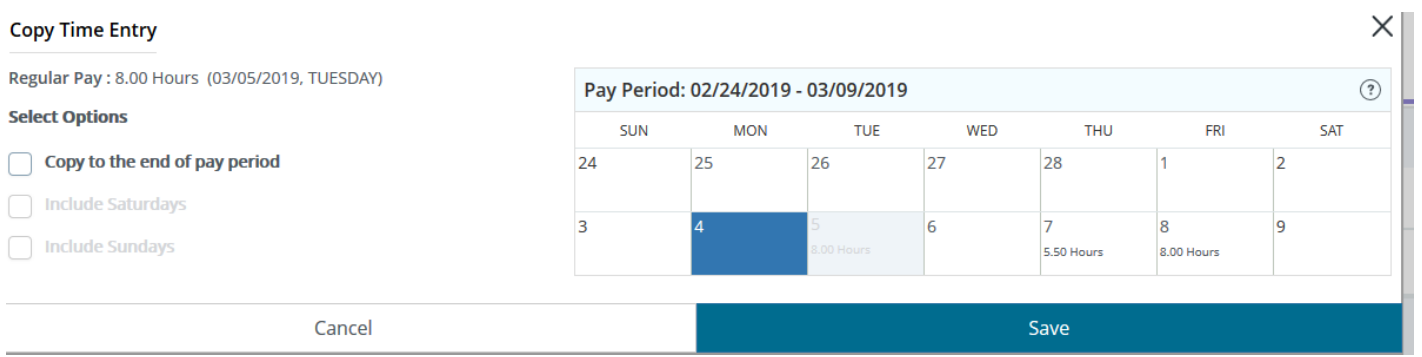

Once you have entered all days needed and are ready to submit you will click on the "Preview" button

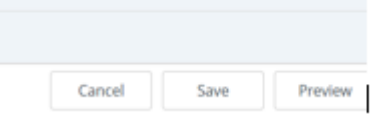

on the bottom right to see the recap of hours for each earn code and as you scroll down you will see the total hours submitted for each week: (Students will not have Sick Leave, Holiday, etc.)

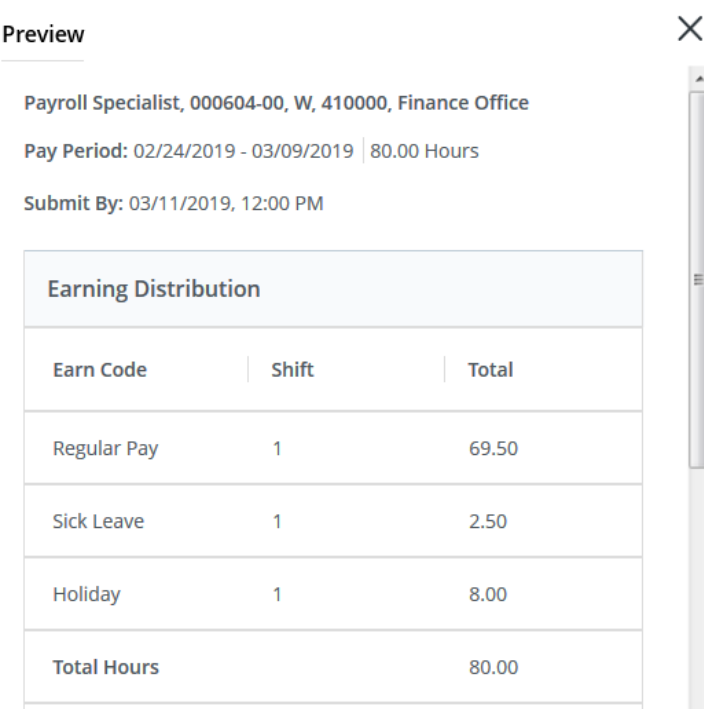

![](_page_3_Picture_38.jpeg)

## **Comment (Optional):**

**Add Comment** 2000 characters remaining Submit Cancel

If you are done and ready to submit hit the "Submit" button. If you still need to make changes hit the "Cancel" button to go back to the timesheet to make corrections.

![](_page_4_Picture_33.jpeg)

Once you hit the submit button you will see a message similar to this:

It will now be pending for your supervisor to approve.

Once you submit and are back on the original "Timesheet" screen listing each pay period you will see that it now says "Pending" and the Information button will show you when it was submitted and the supervisor who needs to approve:

![](_page_4_Picture_34.jpeg)